# BOOK AN APPOINTMENT

CampusNet unito 💸

UNIVERSITÀ DI TORINO

Version n°3 of March 25th 2024

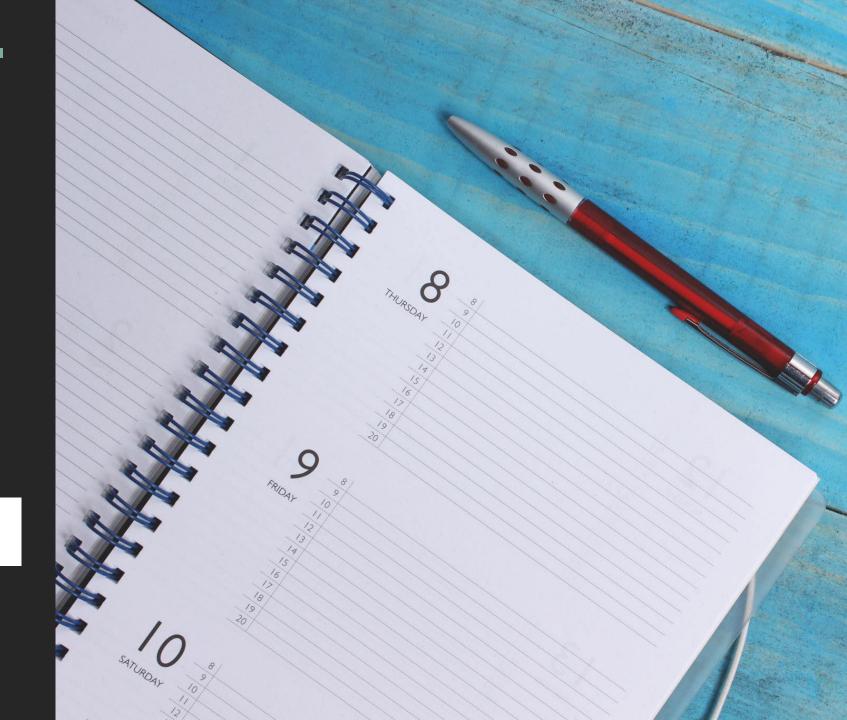

# BOOK AN APPOINTMENT WITH THE OFFICES: ACCESS TO UNITO CAMPUSNET

There are two ways to access to «CampusNet Agenda»:

1. Access to MyUnito and select the «Sportello - prenota appuntamento» icon;

| Iscrizioni                                                     | Carriera                 | Esami        | Prova finale             | Collaborazioni 200h    | Servizi on line        |
|----------------------------------------------------------------|--------------------------|--------------|--------------------------|------------------------|------------------------|
| Coronavirus: aggiornamenti per la                              | a comunità universitaria |              |                          |                        |                        |
| E-learning                                                     |                          |              |                          |                        |                        |
| Competenze Trasversali -<br>UniToSkillCase                     |                          |              | <b>*</b> =               |                        |                        |
| Dipartimento di Lingue e Letter<br>Straniere e Culture Moderne | Spo                      | ortello –    | Student booking -        | Webmail degli studenti | EduMeter - Valutazione |
| Dipartimento di Psicologia                                     | prenota a                | appuntamento | Prenota il posto in aula |                        | della didattica        |

# BOOK AN APPOINTMENT WITH THE OFFICES: ACCESS TO UNITO CAMPUSNET

2. Select the following link <u>Prenota-appuntamento</u>, click on the Login button and type your Unito (SCU) credentials. Then, select the «Sezione Esami di Stato » item.

Direzione Didattica e Servizi agli Studenti

### <u>Sistema di prenotazione appuntamento</u>

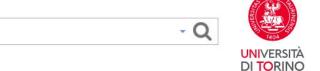

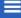

Home

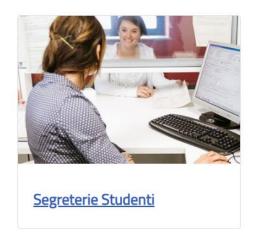

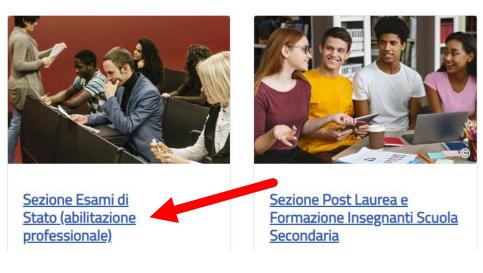

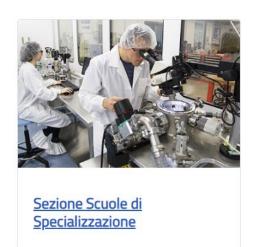

## BOOK AN APPOINTMENT WITH THE OFFICES: CHECK THE ACTIVITIES ON THE CALENDAR

The calendar shows the activities indicated by the Section.

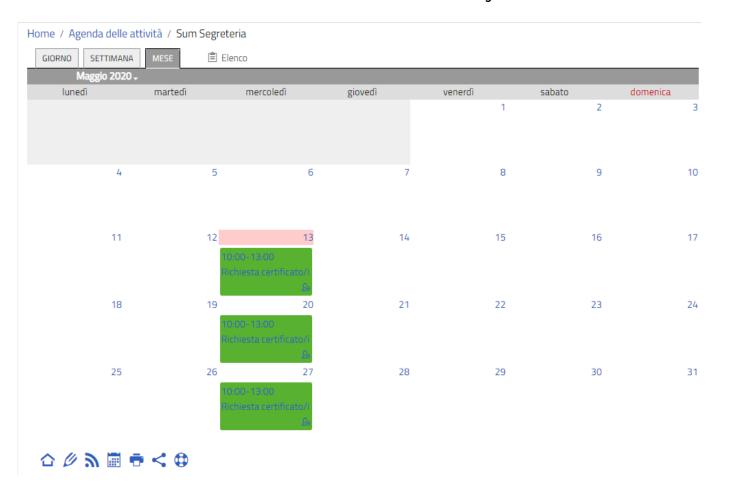

In the section « Attività in calendario », you can click on one of the items that enables to check the daily, weekly, or monthly calendar.

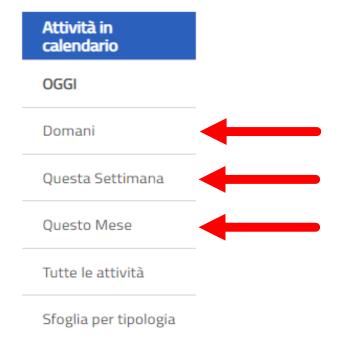

## BOOK AN APPOINTMENT WITH THE OFFICES: REGISTRATION

Click on the Dettagli item and press on the Iscriviti button, at the bottom of the page.

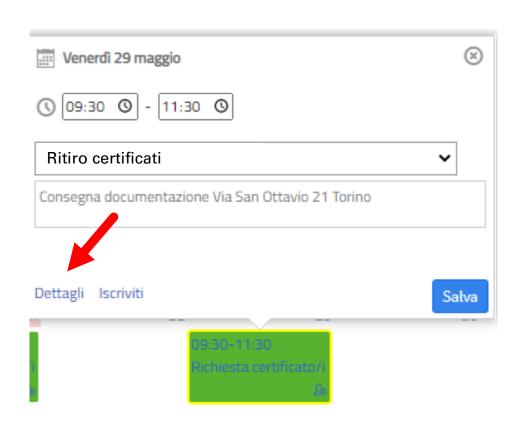

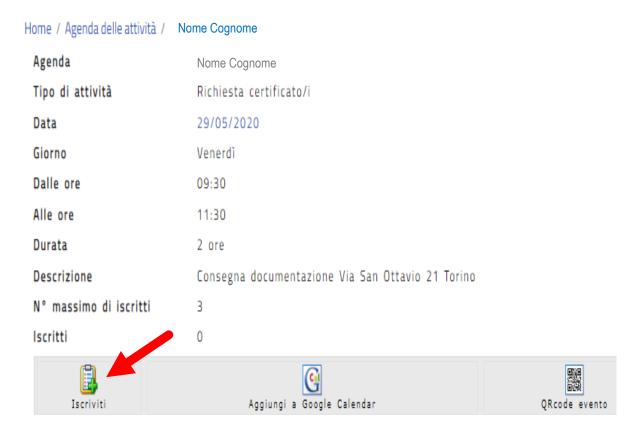

In this page, by clicking on the "Aggiungi a Google Calendar" button, you can also save the appointment on your Google Calendar.

## BOOK AN APPOINTMENT WITH THE OFFICES:

REGISTRATION

|              | :: Campo richie                                  |
|--------------|--------------------------------------------------|
| :: Agenda    | Segreteria Sum                                   |
| :: Attività  | Richiesta certificato/i del 29/05/2020 ore 10:00 |
| :: Cognome   | cognome studente/ssa                             |
| :: Nome      | nome studente/ssa                                |
| :: Matricola | numero di matricola                              |
| :: Email     | nome.cognome@edu.unito.it                        |
| Nota         | bla, bla                                         |
|              |                                                  |
|              |                                                  |
| Protezione:  | accessibile solo all'utente _segreteria_sum ▼    |

## BOOK AN APPOINTMENT WITH THE OFFICES: APPOINTMENT CONFIRMATION

Once you saved the data, the process will register your appointment and send a confirmation to your institutional e-mail address.

Home / Appuntamenti / Dati Inviati

#### Operazione completata con successo

Le tue modifiche sono state salvate e sono visibili allo URL:https://testsewi.campusnet.unito.it/do/appuntamenti.pl/Show?\_id=ehwc

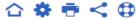

Università degli studi di Torino

Link Utili

Contatti

Segui Unito in rete

# BOOK AN APPOINTMENT WITH THE OFFICES: AUTOMATICALLY SENT TO YOUR INSTITUTIONAL E-MAIL

Iscrizione ad attività in agenda > Posta in arrivo x

--

Messaggio inviato da Campusnet (<a href="https://www.unito.it/campusnet">https://www.unito.it/campusnet</a>)
UNITO.IT UNIVERSITA' DEGLI STUDI DI TORINO ON LINE

## BOOK AN APPOINTMENT WITH THE OFFICES

FOR FURTHER SUPPORT, WRITE TO: <u>ESAMIDISTATO@UNITO.IT</u>

CampusNet unito 💸

UNIVERSITÀ DI TORINO

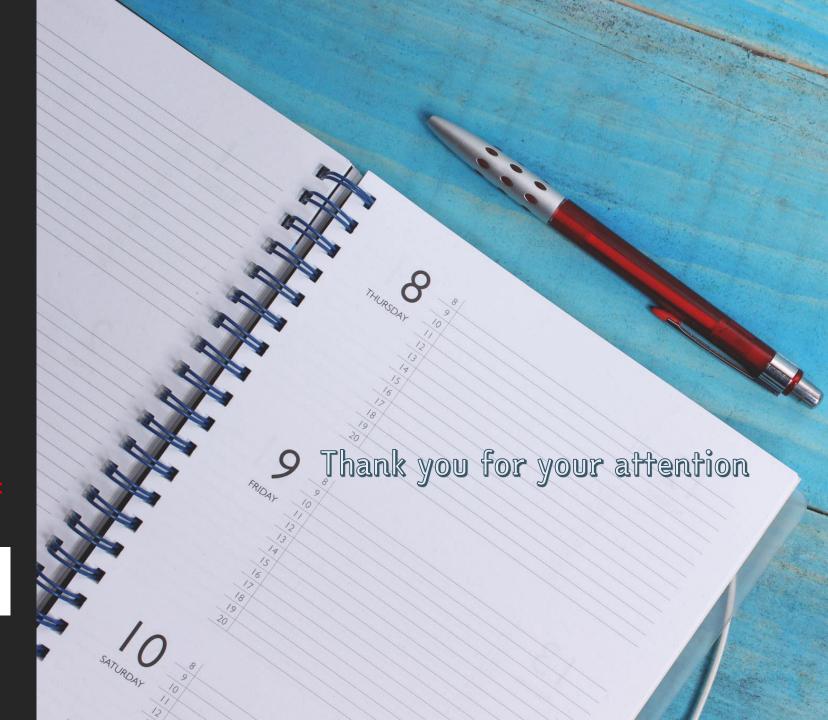